## HP LF Printing Knowledge Center

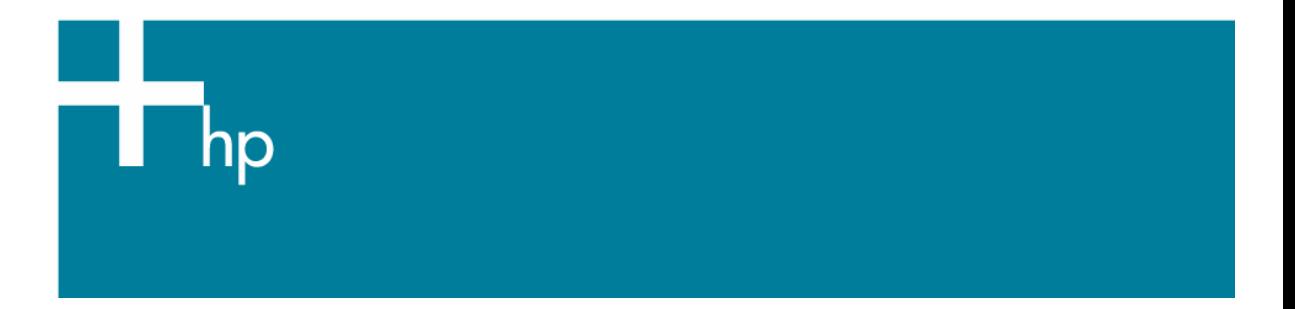

## How to ensure a print overnight

*Application:* Macromedia FreeHand MX *Printer:* HP Designjet Z6100 series *Software*: HP PS Driver *Operating System:* Windows

- 1. First recommendations:
	- In order to get a correct display, it's also essential you have the monitor calibrated, refer to the [Profile my monitor](https://h41186.www4.hp.com/hpp/Data/printingknowledge/visual_monitor_calibration_win8.pdf?pageseq=614535) document.
	- Refer to the [Media type functionality & features](http://h41186.www4.hp.com/country/us/en/supplies/home.html?pageseq=297703) and choose the most appropriate media.
	- Ensure that the Paper Type setting on the front panel corresponds to the paper that you intend to use. It is essential that the paper is correctly color calibrated for the printer; refer to the [Calibrate my printer](https://h41186.www4.hp.com/hpp/Data/printingknowledge/color_calibration_Z6100_win1.pdf?pageseq=614535) document.
	- If the paper that you are using is not listed, we strongly recommend creating a new Custom Paper Type, or if you cannot find a paper type that resembles yours closely enough. You can add a custom paper automatically by using the HP Color Center; refer to the [Add and profile a new paper type](https://h41186.www4.hp.com/hpp/Data/printingknowledge/add_and_profile_a_new_paper_type_Z6100_win.pdf?pageseq=614535) document.
- 2. More recommendations:
	- Prepares the area around the printer just in case some prints go out of the output device.
	- Make sure the media is correctly loaded into the printer.
	- Check the current status of the printer: Ink consumables levels and paper information. You can do it in various ways:
		- o If you start HP Easy Printer Care and select your printer, you see a page of information describing the status of the printer and its paper and ink supplies.
		- o If you access the Embedded Web Server, you see information about the general status of the printer. The Supplies page in the **Main** tab describes the status of the paper and ink supplies.
		- o The status screen of the printer's front panel notifies you of any current problems affecting the printer as a whole. You can also request information about:
			- The currently loaded paper under **Paper** menu.
				- The ink levels under **Ink** menu.
	- Make sure the Printer queue and Nesting option are set on:
		- o Via Embedded Web Server, in the Printer settings page in the **Setup** tab.
		- o Via printer front panel, under **Printer** menu.
- 3. Open Macromedia FreeHand MX.
- 4. Configure the **Color Preferences**, **Edit menu > Preferences > Colors** pane:
	- **Color Management > Type**: Kodak Digital Science.
	- Uncheck **Rebuild Color Tables**.
	- **Setup** button:
		- o **Monitor**: Select the current display profile.
		- o **Monitor simulates**: Composite printer.
		- o **Separation printer**: Europe ISO Coated FOGRA27 o Euroscale Coated v2 (for Europe), SWOP Printer (for US) and Japan Standard v2 (for Japan).
		- o **Intent**: Relative Colorimetric.
		- o Check temporally the **Composite simulates separations** check box to choose the Composite printer profile.
		- o **Composite printer**: Select the profile of the printer and media type you will use to print (ex. HP Designjet Z6100, Premium Instant-dry Photo Satin).
		- o Uncheck the **Composite simulates separations** check box.
		- o **RGB image source**: Select Adobe RGB (1998).

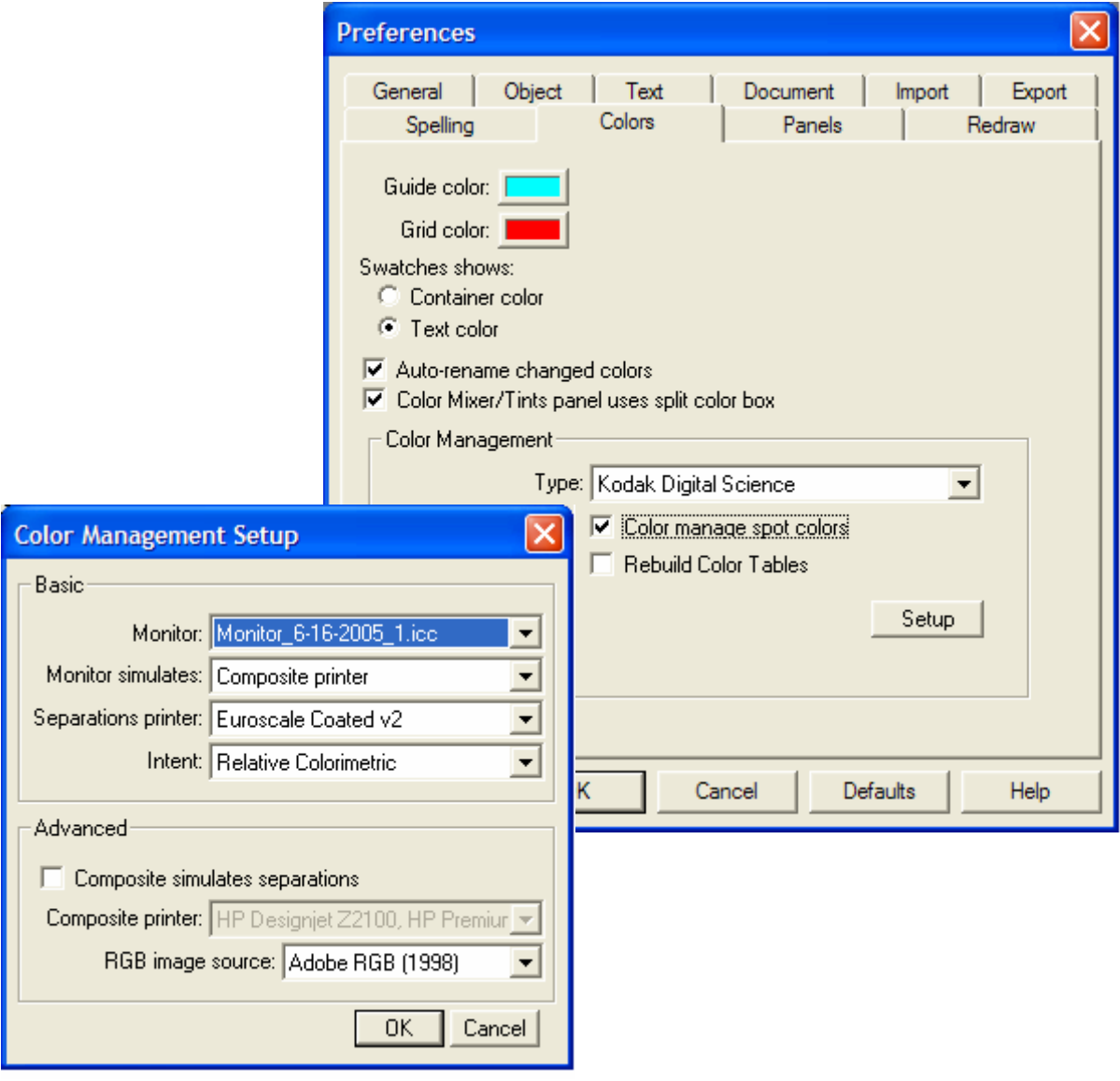

• Click **OK** twice.

- 5. Open your document, **File menu > Open…**, create a new one, **File menu > New…**, or import an image, **File menu > Import…**.
- 6. Make sure to have configured the document properly (document size and orientation), **Properties panel > Document** tab (Window menu > Document).
- 7. Now, you can check your job and retouch it if needed:
	- Make sure all the necessary information is included: Fonts, images, logos....
	- Make sure you have configured all the corresponding settings (Orientation, margins, typography, color, resolution, etc), appropriately for your document.
- 8. Previews of your work. Check the print layout and the overall output before printing; Select FreeHand print settings; **File menu > Print…**:
- 9. Macromedia FreeHand **Print** settings, Select **File menu > Print…**:
	- **Printer**: Select the printer (ex. HP Designiet Z6100ps 42in Photo).
	- **Scale %**: Select the escalation option you need.
	- **Output > Separations** tab: Select **Composite**.

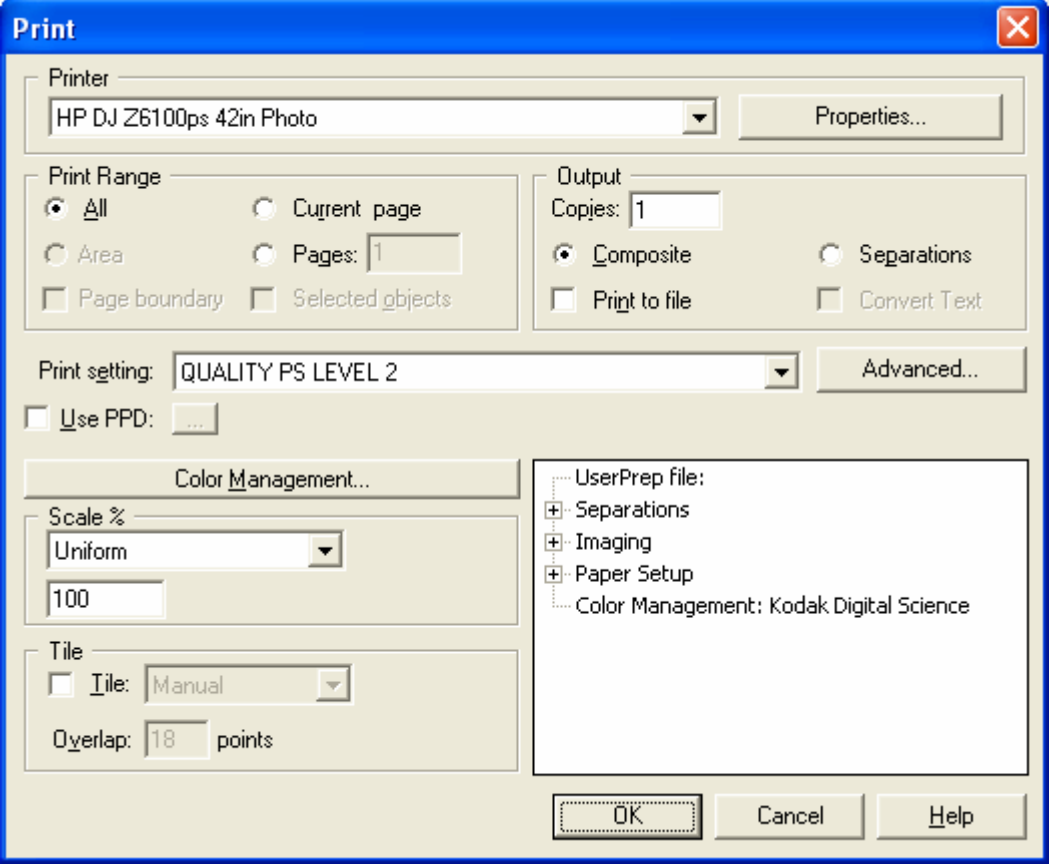

- 10. Choose driver settings, click **Properties…** button:
	- **Paper/Quality** tab:
		- o **Document size**: Select the media size that is loaded on the printer.
		- o **Orientation**: Select the orientation of the paper.
		- o **Print Quality**: Select **Standard options** and drag the slider to **Quality**.

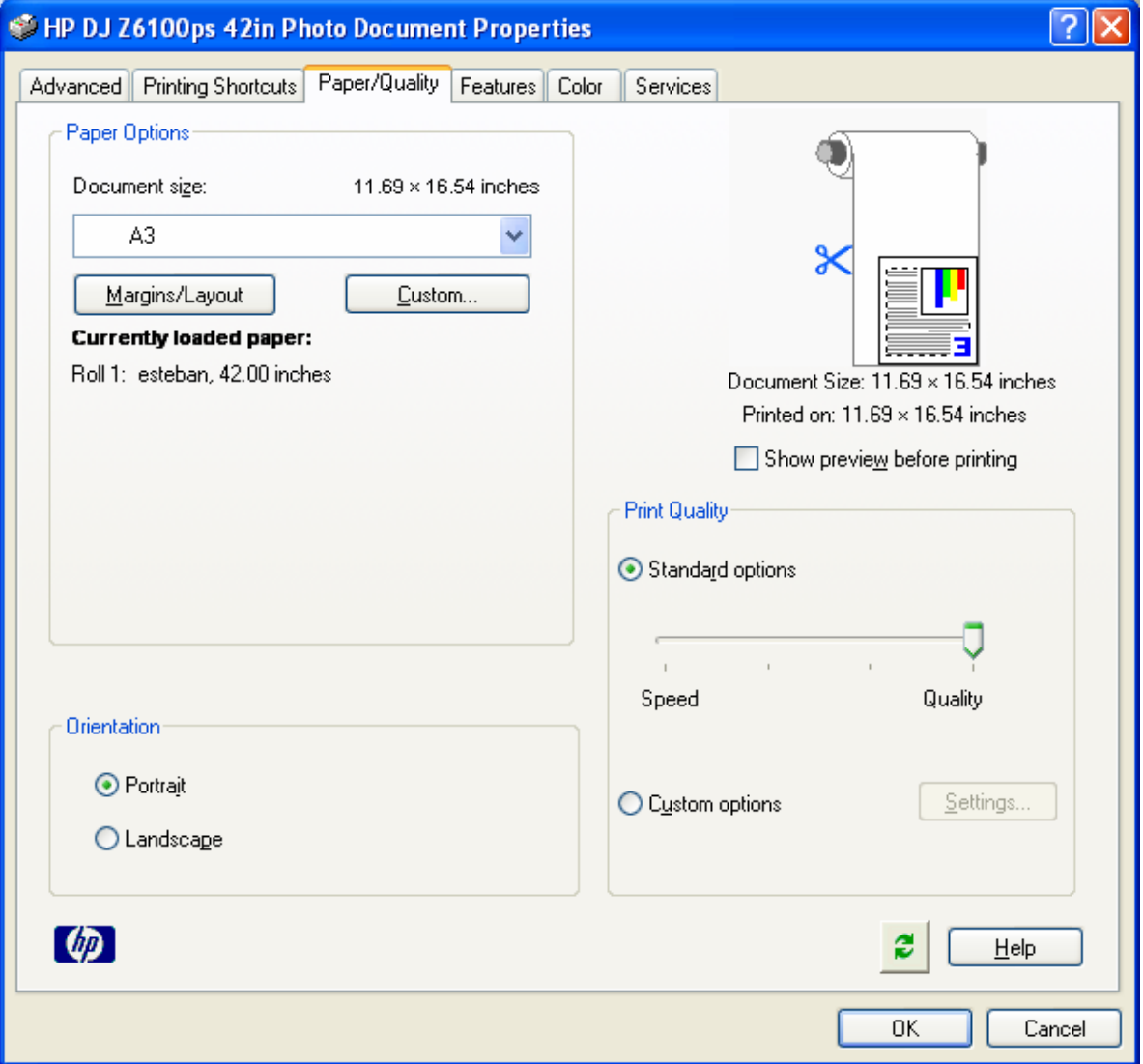

- **Color** tab > **Color Options**:
	- o Select **Print in color**.
	- o Select **Color management > Application Managed Colors**.
	- o Check **Show preview before printing** check box.

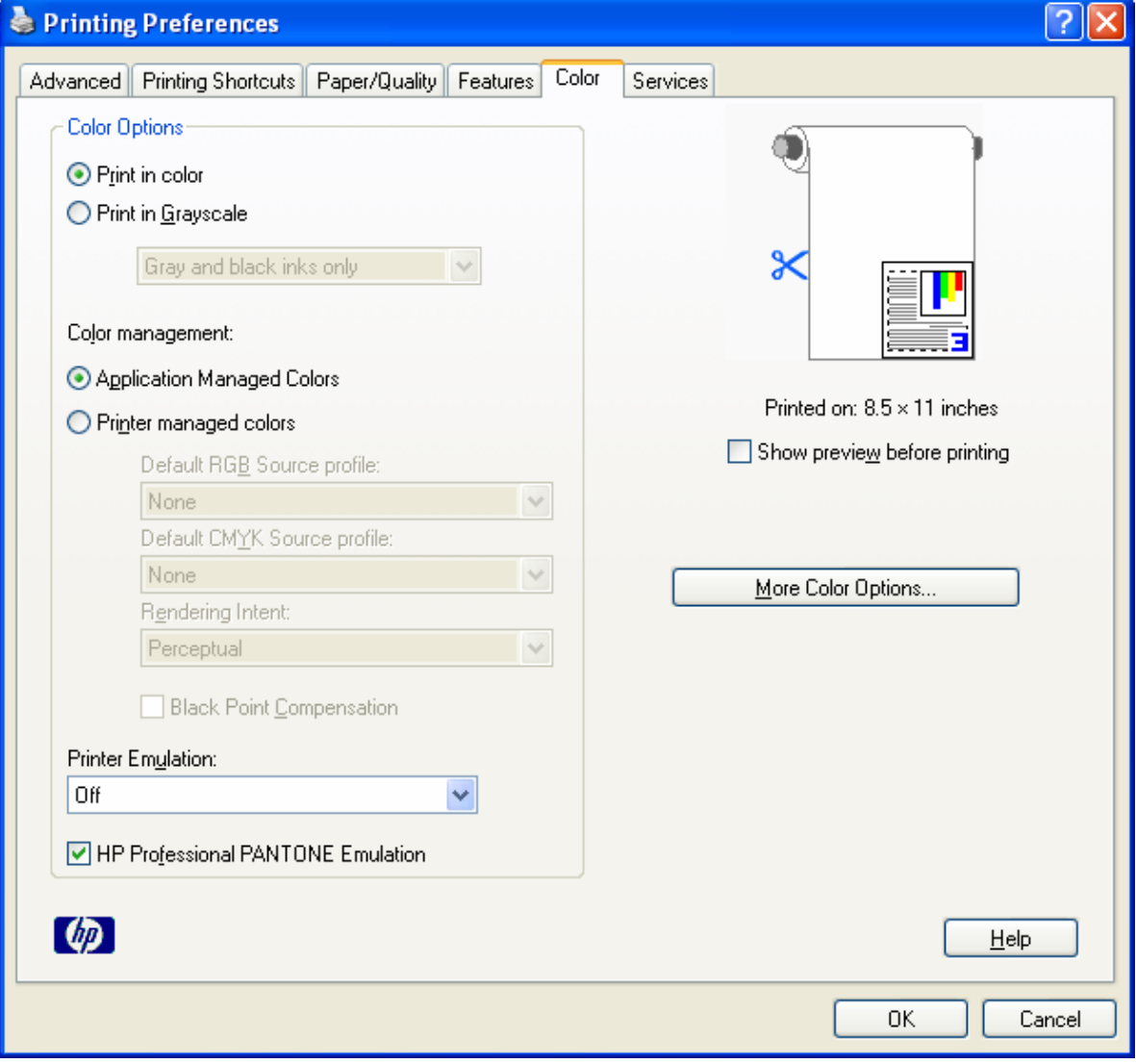

- Click **OK**.
- 11. If the preview shows any defect, click **Cancel** button; adjust the appropriate settings.
- 12. Prints a draft copy of your work for validate the document settings you selected (orientation, margins, typography, color, resolution, etc); press **Continue** button. Check the print draft; if it meets your expectations, you are ready to print your job.

13. Print the fist copy, Adobe FreeHand MX **File menu > Print…**:

- **Printer**: Select the printer (ex. HP Designjet Z6100ps 42in Photo).
- Select the same application settings you choose in step 9.
- Click Propertie*s* button; choose the same printer settings you selected in step 10.
- Click **OK**.
- Select the **Number of copies** you need and click **OK**.

14. Check the first print copy in terms of quality.

- If the first copy is not OK, modify the appropriate settings and repeat step 13.
- If the first copy is OK, you can allow the printer to print all the desired copies overnight.
- 15. Check remotely the printer status and job status via Embedded Web Server. You can:
	- Stop printing.
	- Readjust the appropriate settings.
	- Troubleshooting: Launch color calibration, paper profiling…
	- Request e-mail notification of specific error conditions

**NOTE** To use the Embedded Web Server, you must have a TCP/IP connection to your printer.

## For more information on HP Designjet products

www.hp.com/go/designjet

© 2007 Hewlett-Packard Development Company, L.P. The information contained herein is subject to change without notice. The only warranties for HP products and<br>services are set forth in the express warranty statements accompanying such<br>products and services. Nothing herein should be construed as c additional warranty. HP shall not be liable for technical or editorial errors or omissions contained herein.

Adobe FreeHand MXand PostScript are trademarks of Adobe Systems Incorporated. PANTONE is Pantone, Inc.'s check-standard trademark for color.

Rev. 1.0, 04/2007

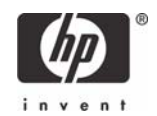